# ZOOM KURZ-ANLEITUNG

Sandra Mareike Lang

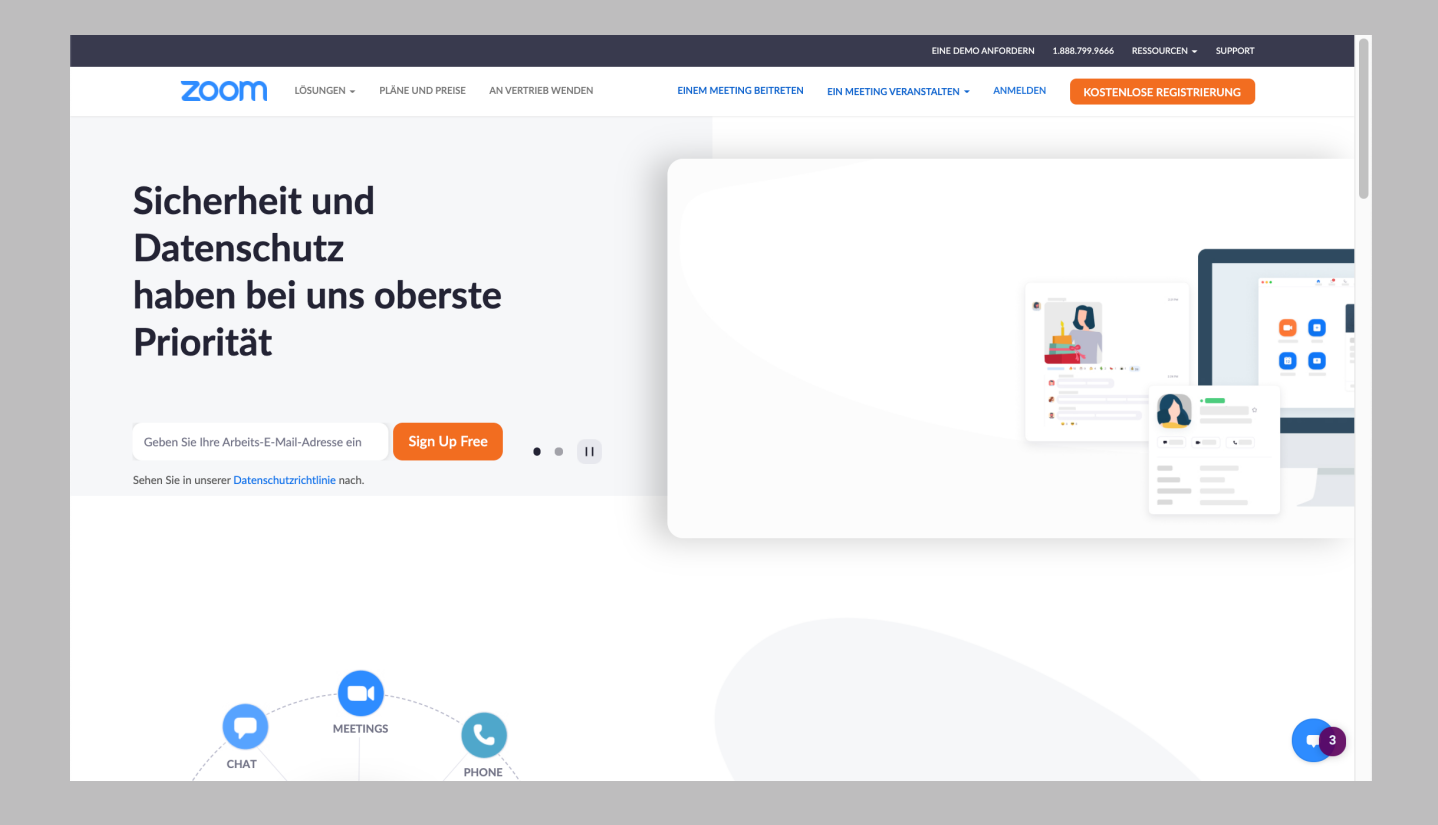

#### **Konto bei ZOOM anlegen**

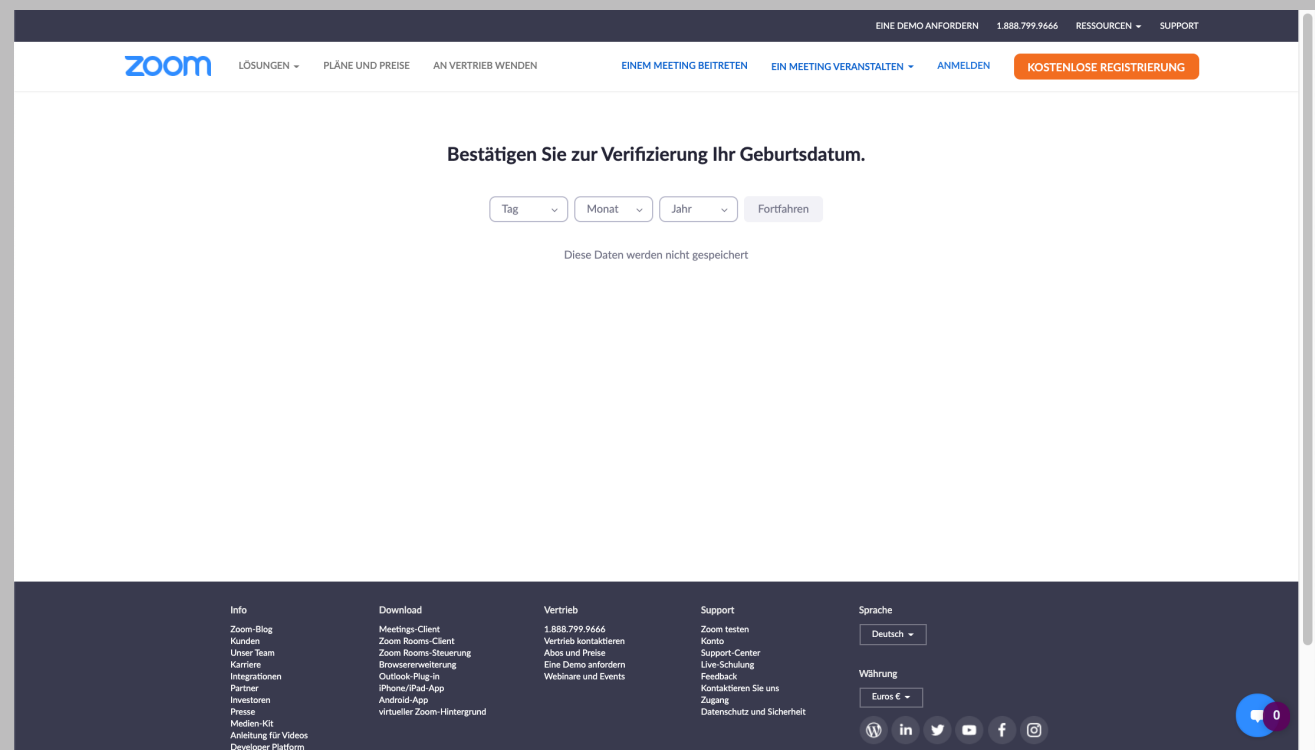

#### **Schritt 1: Geburtsdaten eingeben**

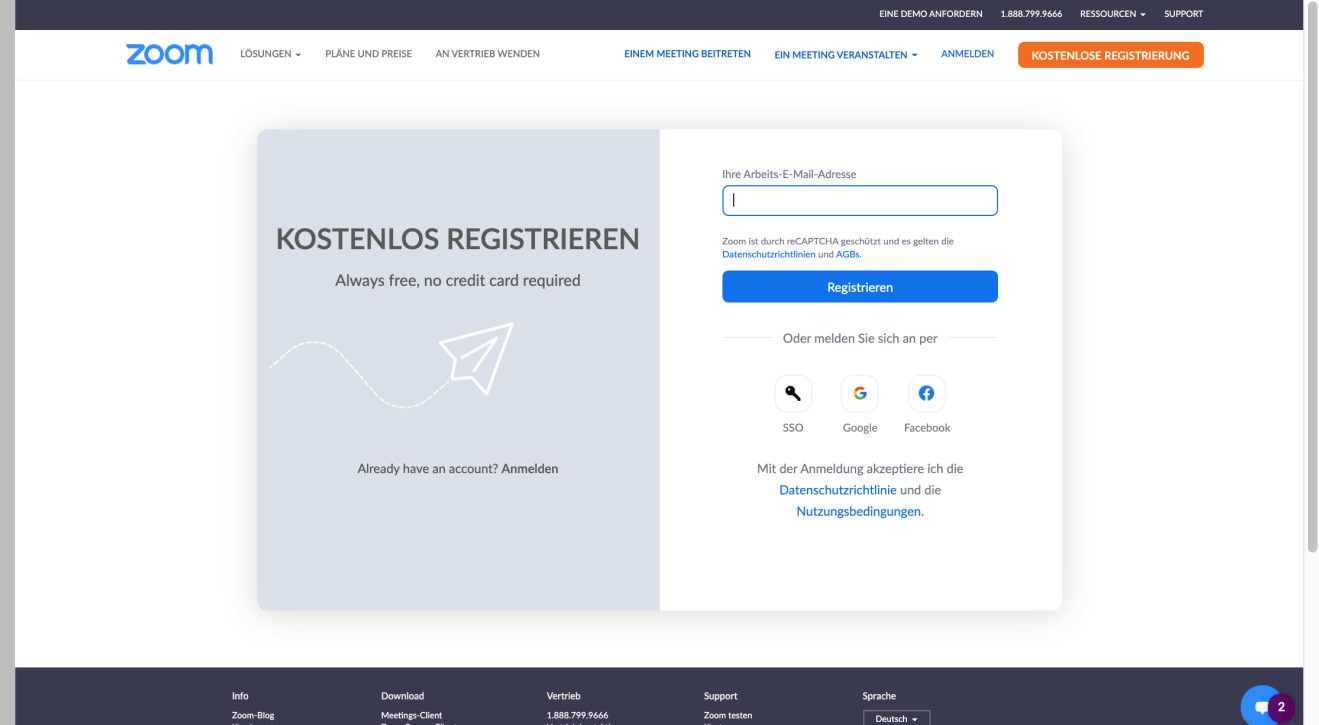

#### **Schritt 2: E-Mail-Adresse eingeben**

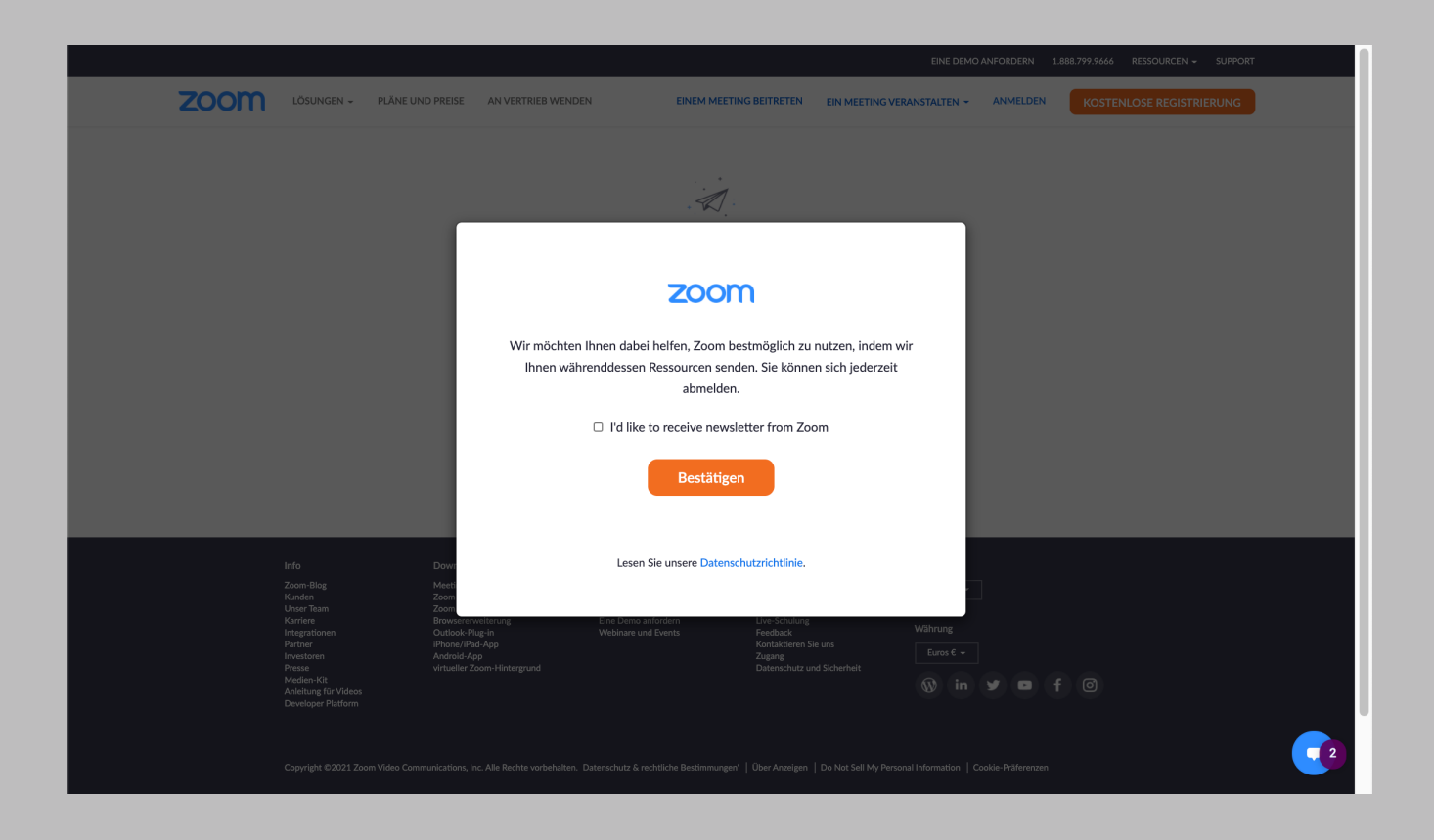

#### **Schritt 3: E-Mail von ZOOM öffnen**

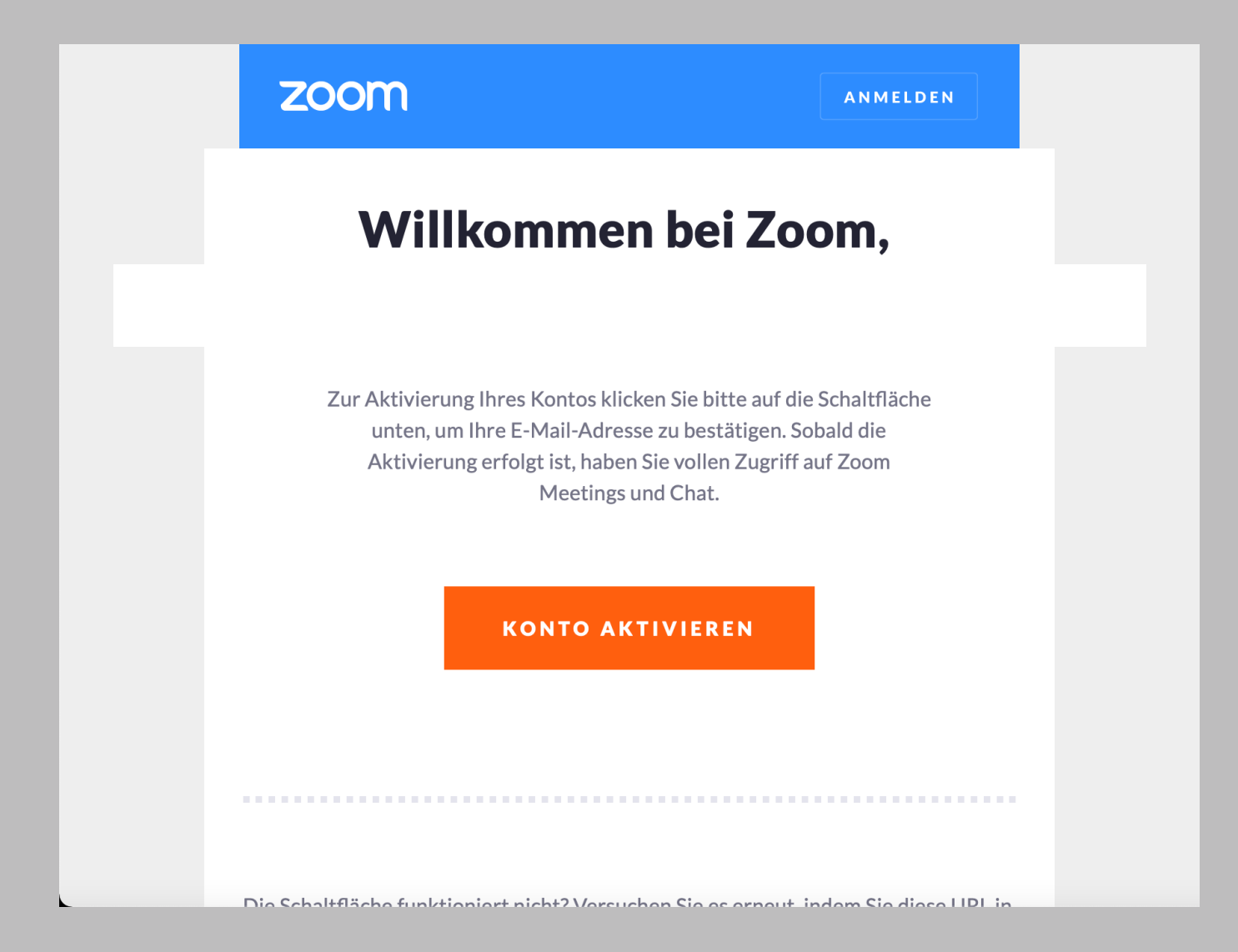

#### **Schritt 4: Konto aktivieren**

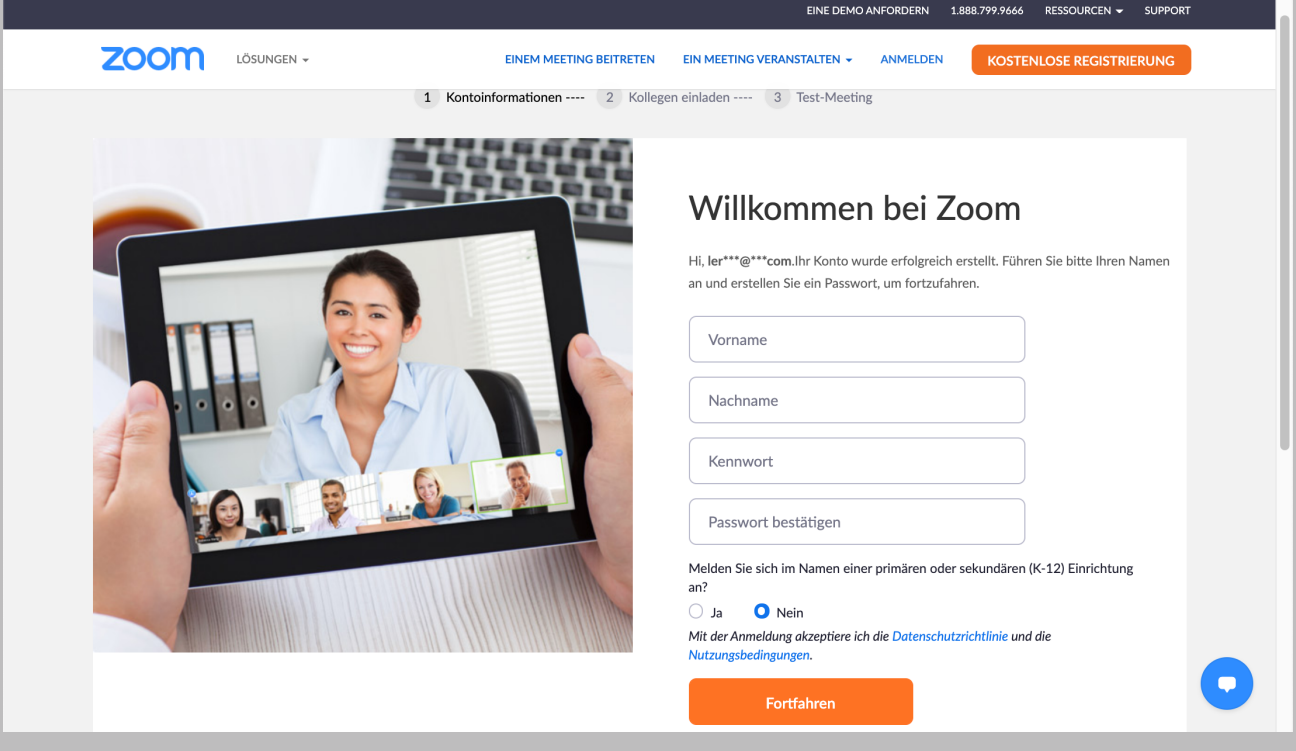

## **Schritt 5: Name eintragen und Passwort überlegen**

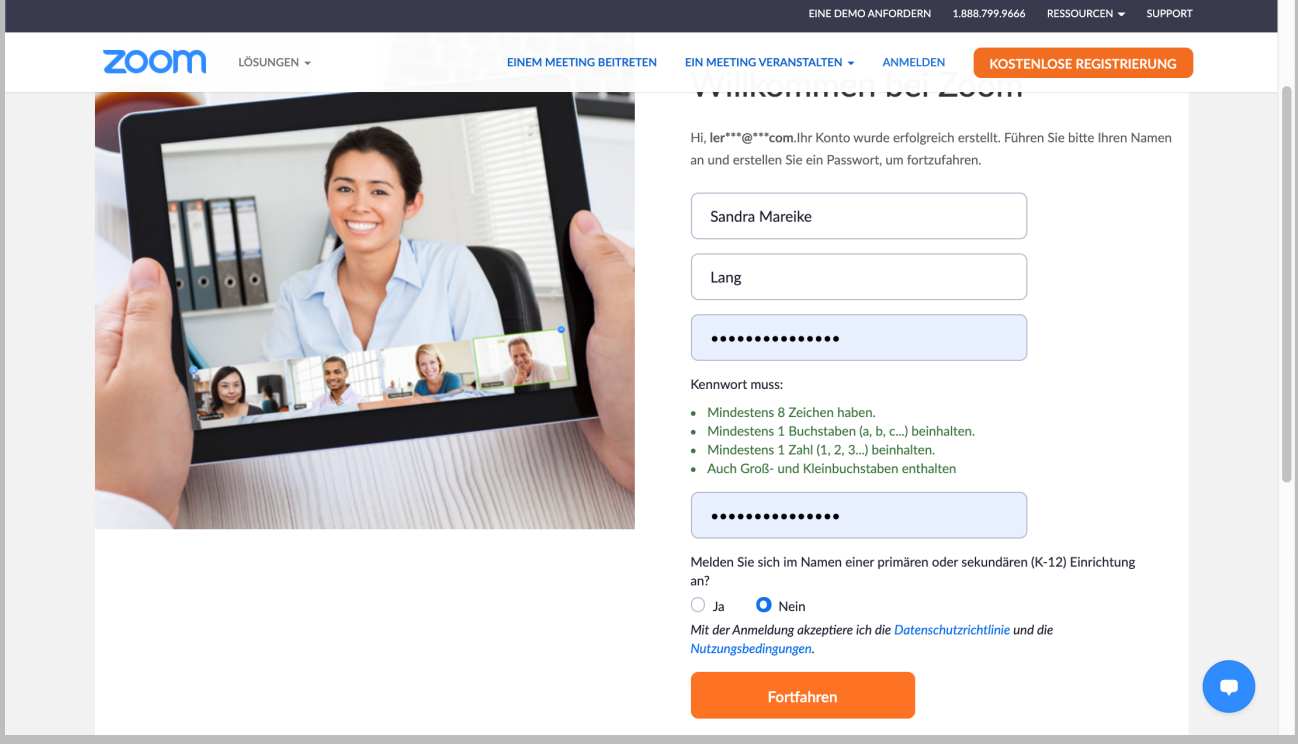

#### **Schritt 6: Fortfahren**

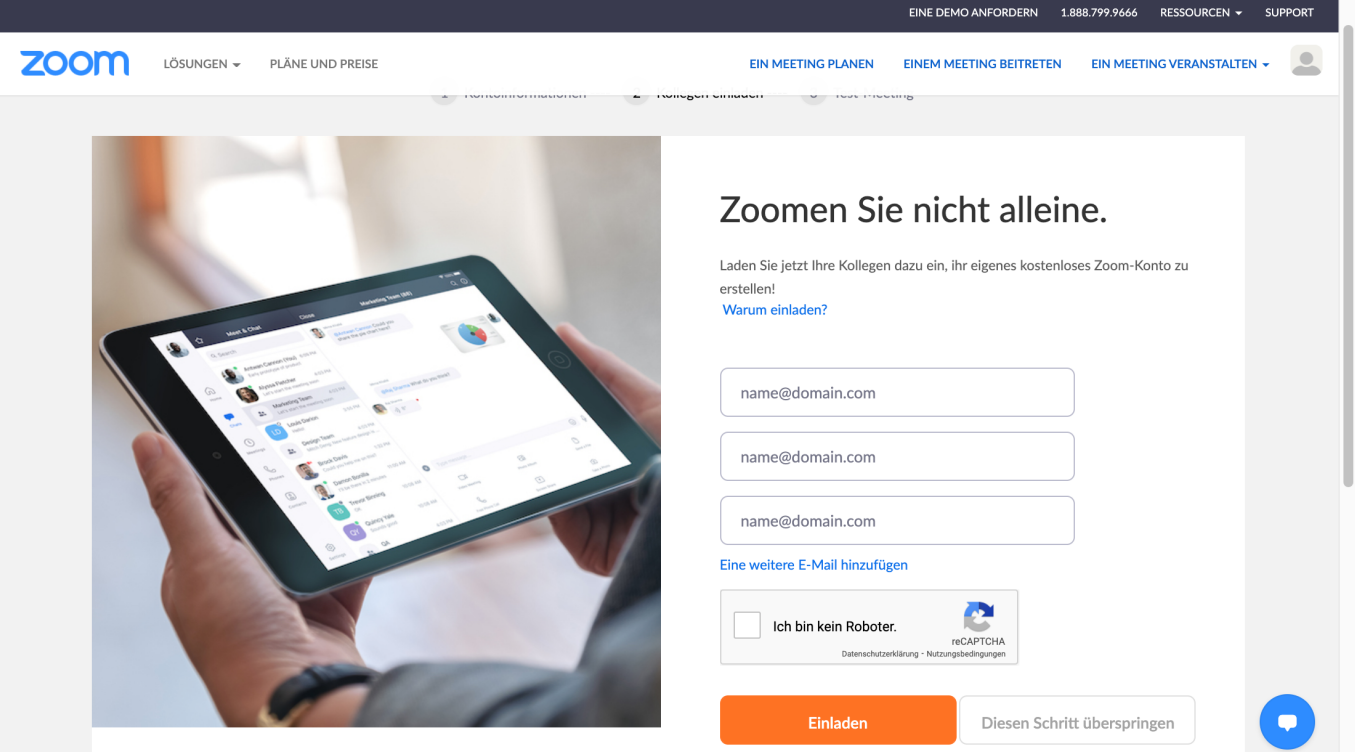

## **Schritt 7: Dieser Schritt kann übersprungen werden**

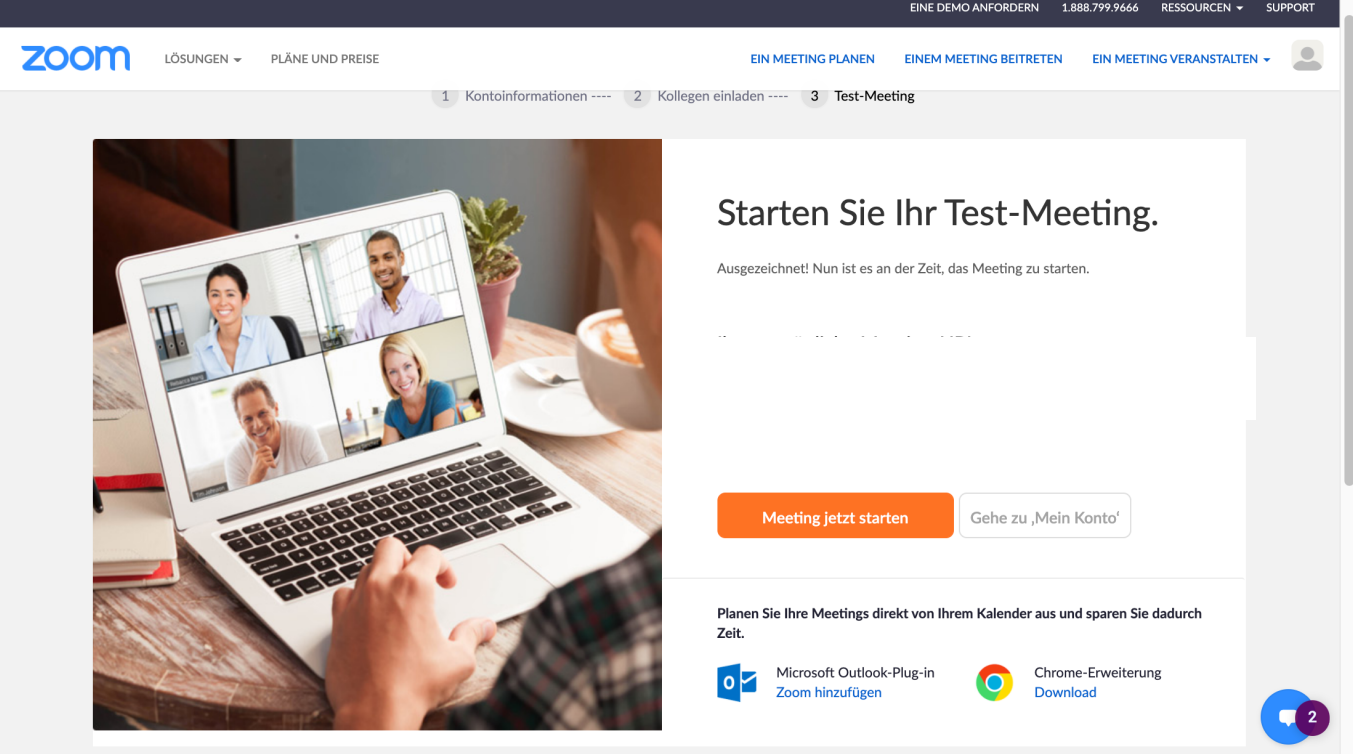

#### **Schritt 8: Jetzt zu meinem Konto**

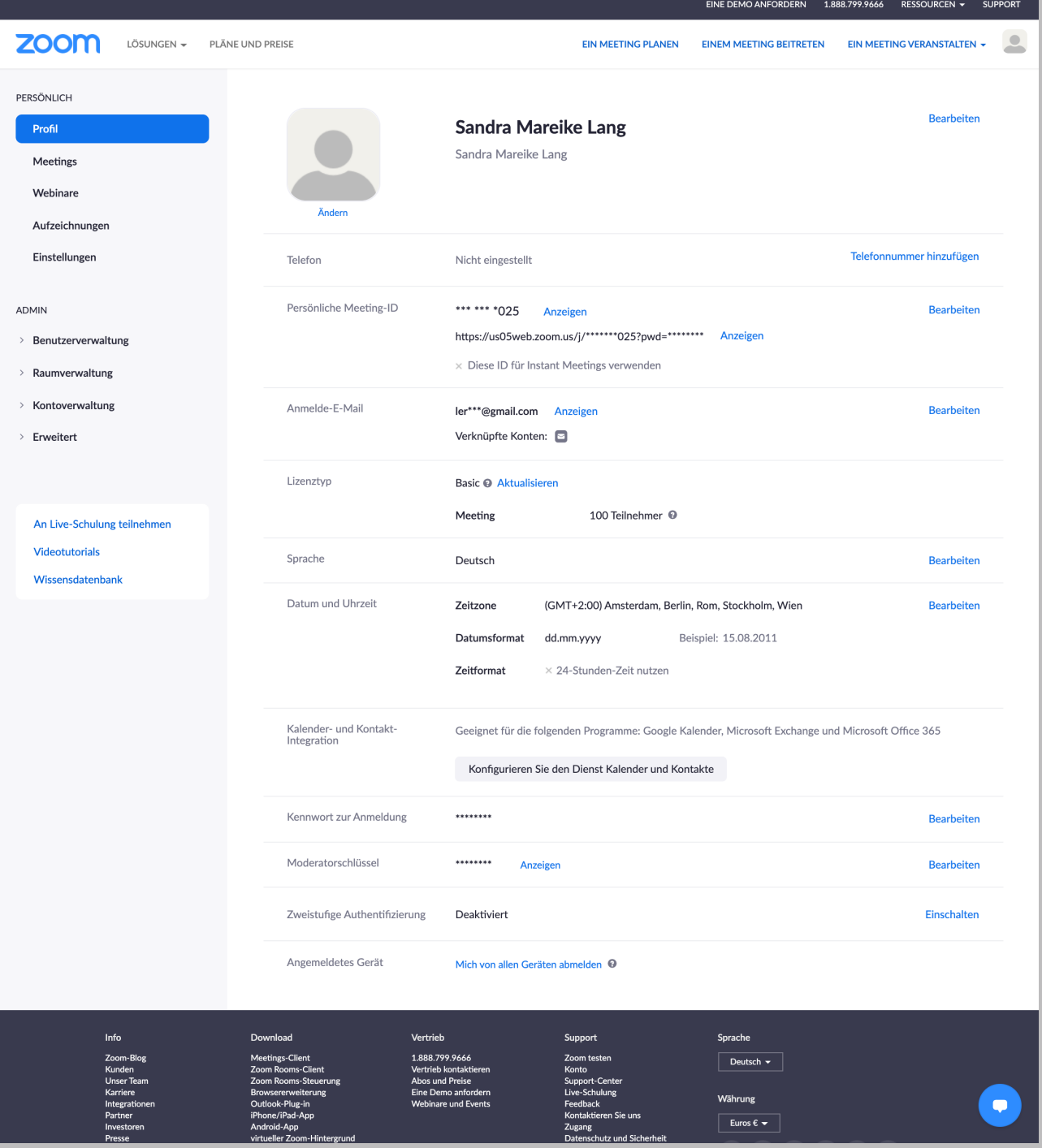

#### **Schritt 9: ZOOM Kontoübersicht**

#### **ZOOM**

Anmelden

#### Sandra Mareike, vielen Dank, dass Sie Zoom für das **Veranstalten Ihrer Meetings** gewählt haben!

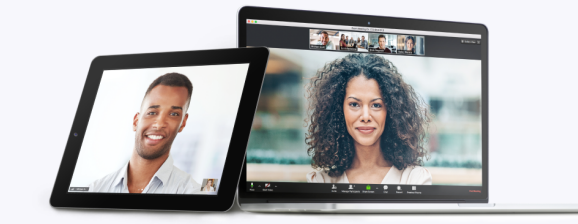

#### Überall und auf allen Geräten teilnehmen

Zoom funktioniert einwandfrei geräteübergreifend auf Ihrem Desktop, Tablet und mobilem Endgerät. Wo Sie auch sind: Starten Sie Meetings, nehmen Sie teil und arbeiten Sie über alle Geräte hinweg mit anderen zusammen.

Laden Sie Zoom auf alle Ihre Geräte herunter

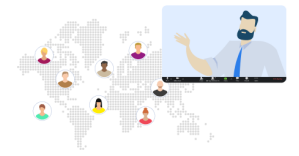

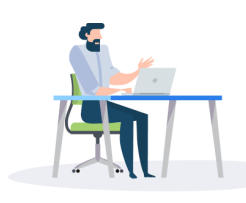

 $\rightarrow$ 

#### Übernehmen Sie die Führung

Sind Sie bereit, an Ihrem ersten Meeting teilzunehmen oder eines zu veranstalten? Stöbern Sie in unserer Bibliothek mit einminütigen Schnellstart-Videos und legen Sie sofort los.

**Probieren Sie es** 

aus  $\rightarrow$ 

Alle Videos ansehen  $\rightarrow$ 

#### Sie sind kamerascheu? Das lässt sich ändern.

Übung macht den Meister und stärkt Ihr Selbstvertrauen. Veranstalten Sie zur Einstimmung ein kurzes Testmeeting, damit sie sich vor der Kamera wohlfühlen.

 $\bigcirc$  in a

+1.888.799.9666 © 2021 Zoom - Alle Rechte vorbehalten

#### **Bestätigungs-Mail von ZOOM**

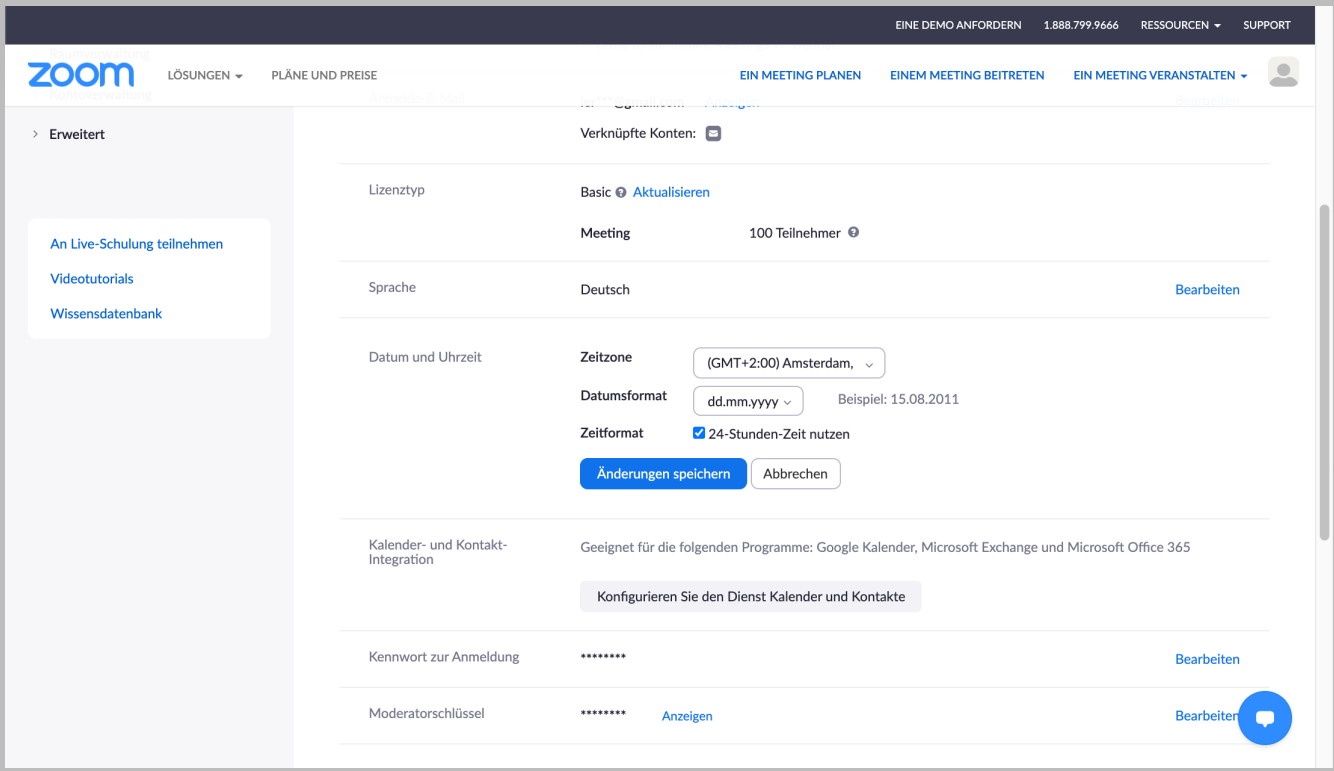

## **Schritt 10: 24-Stunden-Zeit nutzen und Änderung speichern**

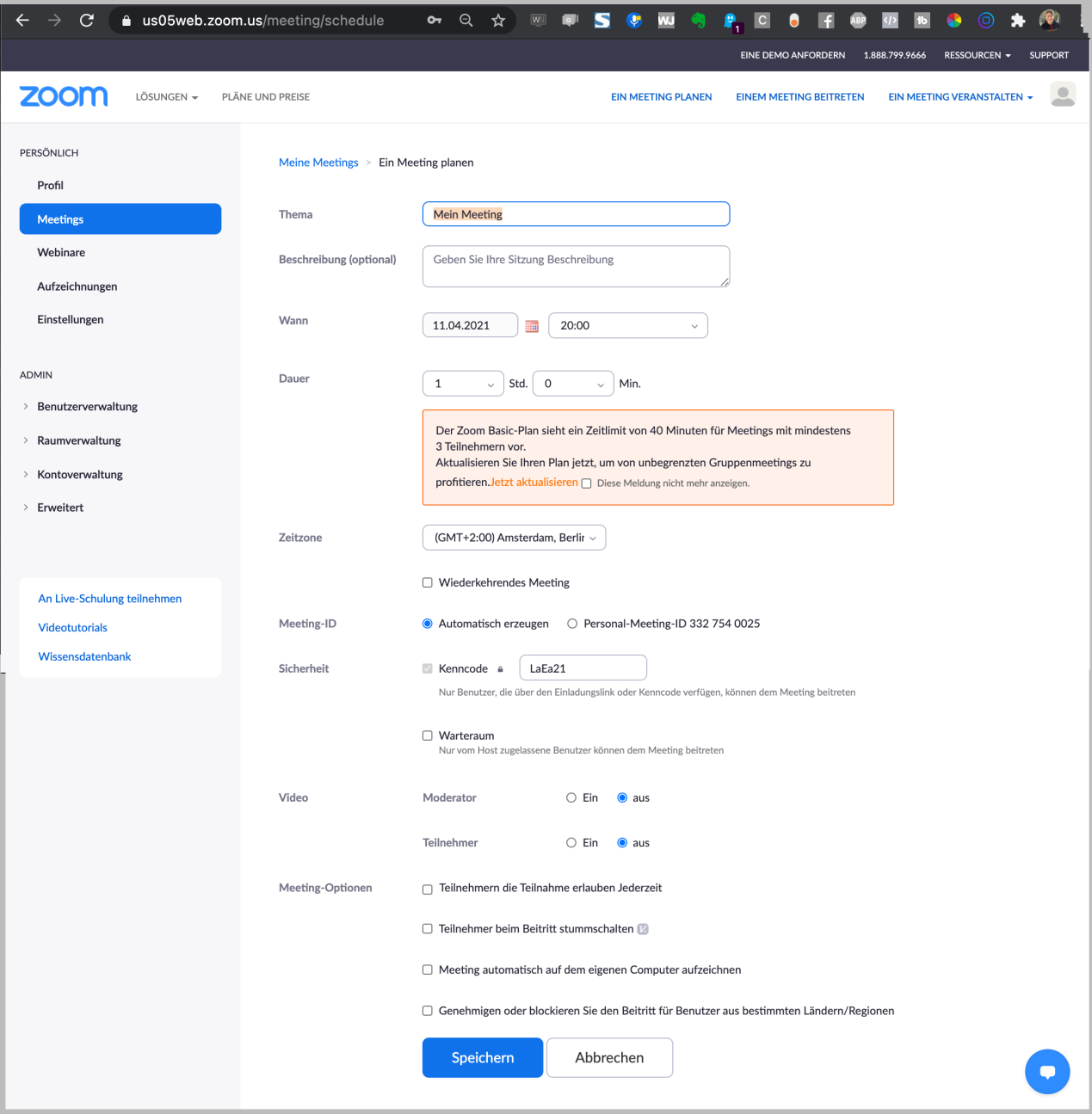

## **Schritt 11: 1. Meeting anlegen**

**Thema: Namen vergeben**

**Wann: Zeitpunkt**

**Dauer: ab 3 TN max. 40 Min. Zeit, bei 2 Personen 24 Stunden Dauer**

**Sicherheit: Kenncode + Warteraum**

**Video: Moderator-Video ein oder aus Teilnehmer-Video ein oder aus**

#### **Meeting-Optionen:**

- **- Teilnehmer die Teilnahme jederzeit erlauben**
- **- Teilnehmer beim Beitritt stummschalten**
- **- Meeting automatisch auf den eigenen Computer aufzeichnen**

**- Genehmigen oder blockieren Sie den Beitritt für Benutzer aus bestimmten Ländern / Regionen**

**Speichern**

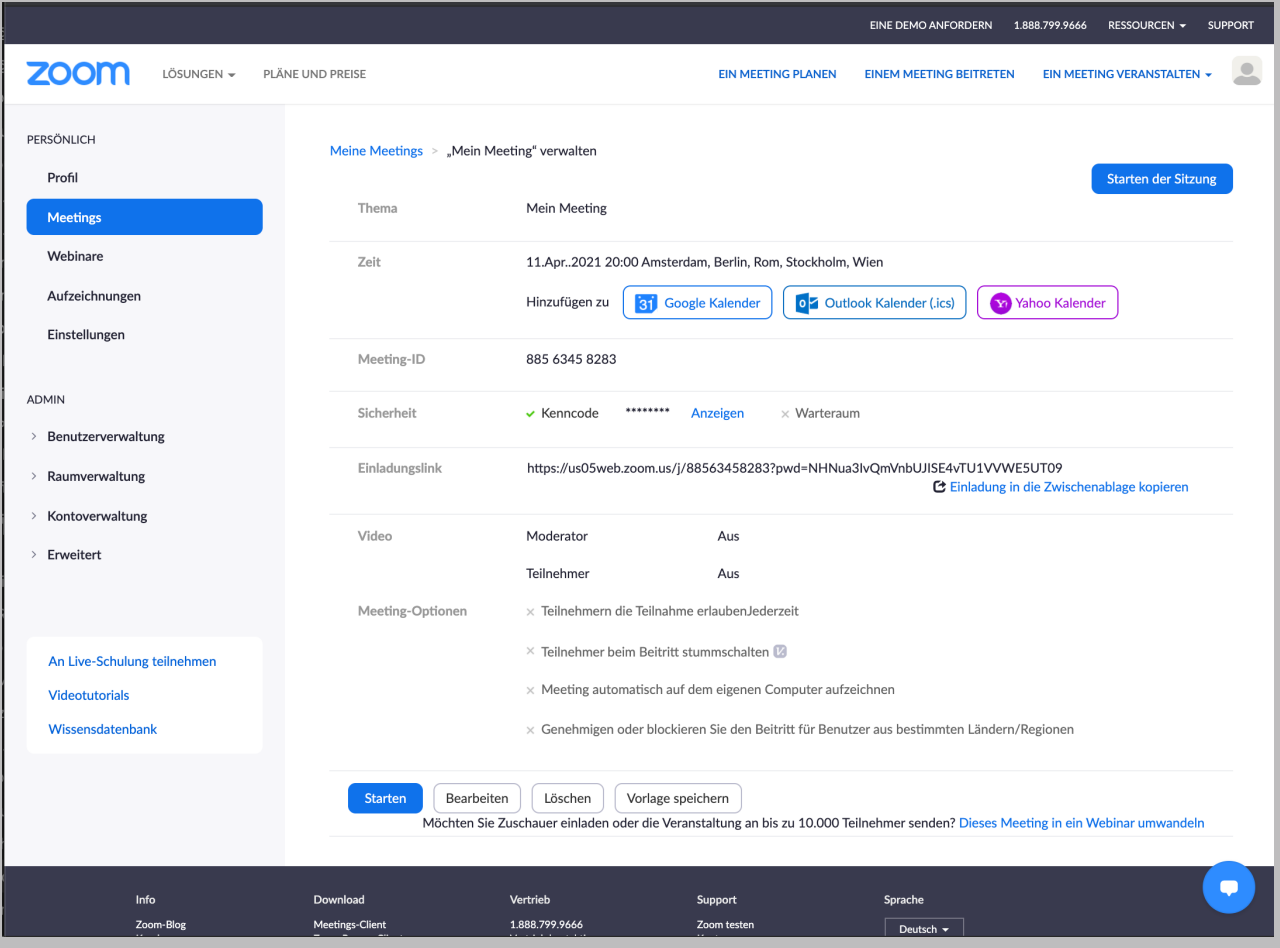

#### **Schritt 12: 2. Meeting Zusammenfassung**

**Das Meeting könnte jetzt schon direkt gestartet werden.**

**Der Einladungslink kann kopiert und per Mail verschickt werden.**

**Das Meeting kann jederzeit bearbeitet oder als Vorlage gespeichert werden.**

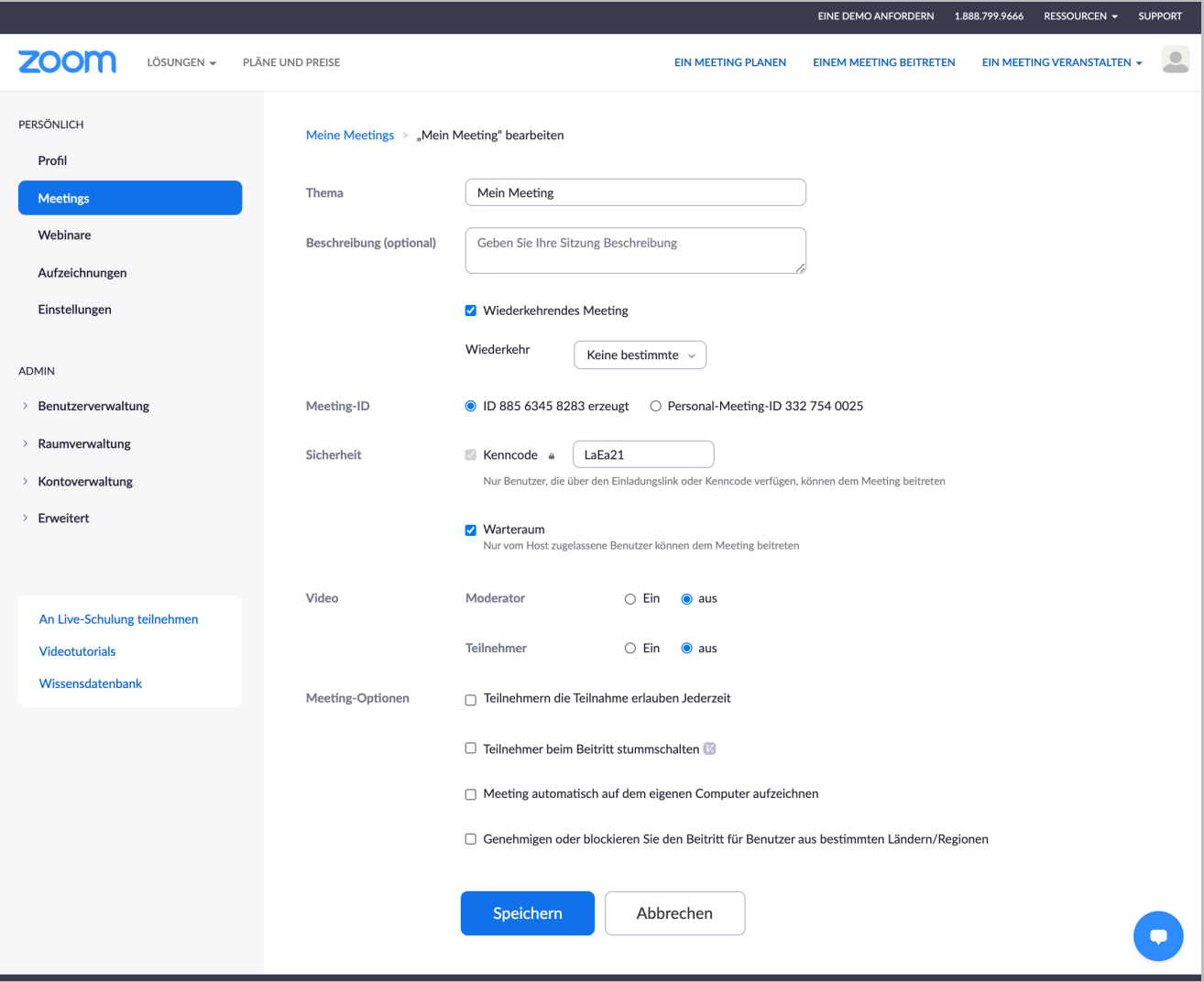

## **Schritt 12: Meeting als Wiederkehrendes Meeting**

**Ein Meeting kann auch als Wiederkehrendes Meeting angelegt werden, so dass es jederzeit gestartet und wieder beendet wird.**

**Ein einmaliges Meeting kann nur einmal gestartet werden. Ist das Meeting vorbei, dann muss ein neues angelegt werden.**

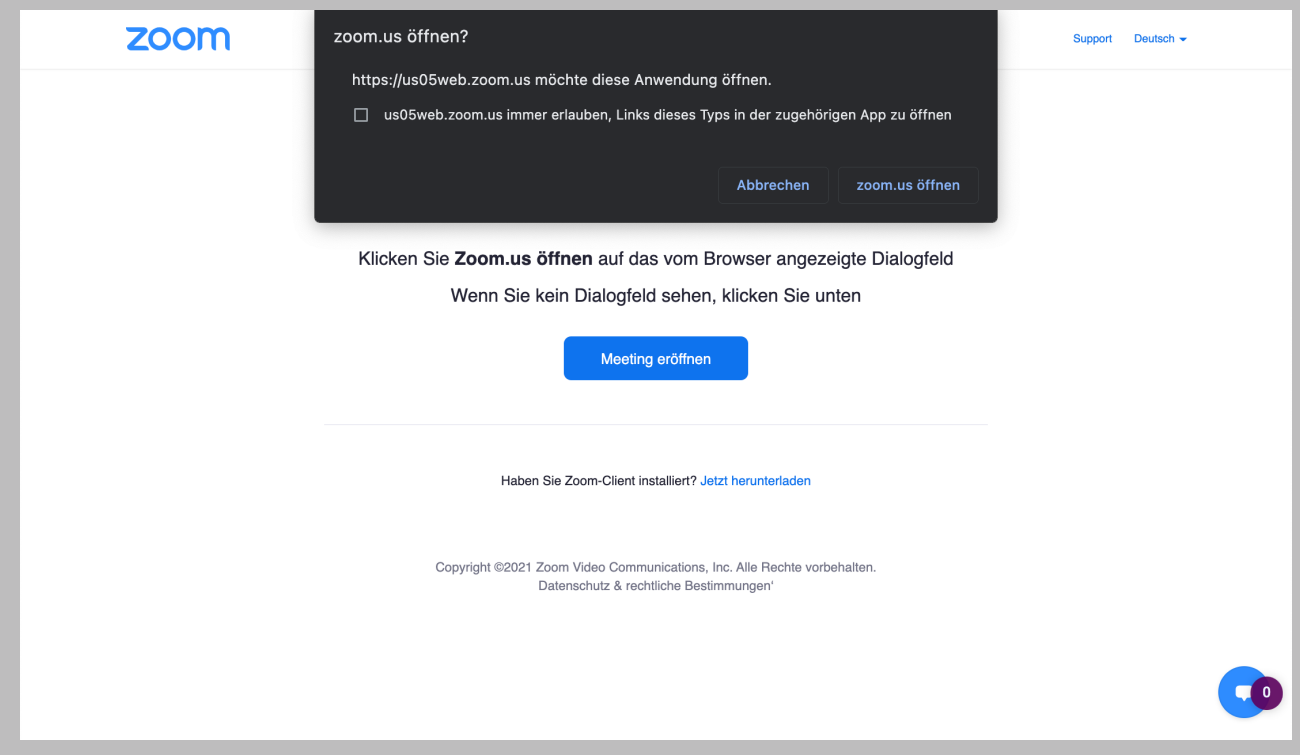

#### **Meeting Starten**

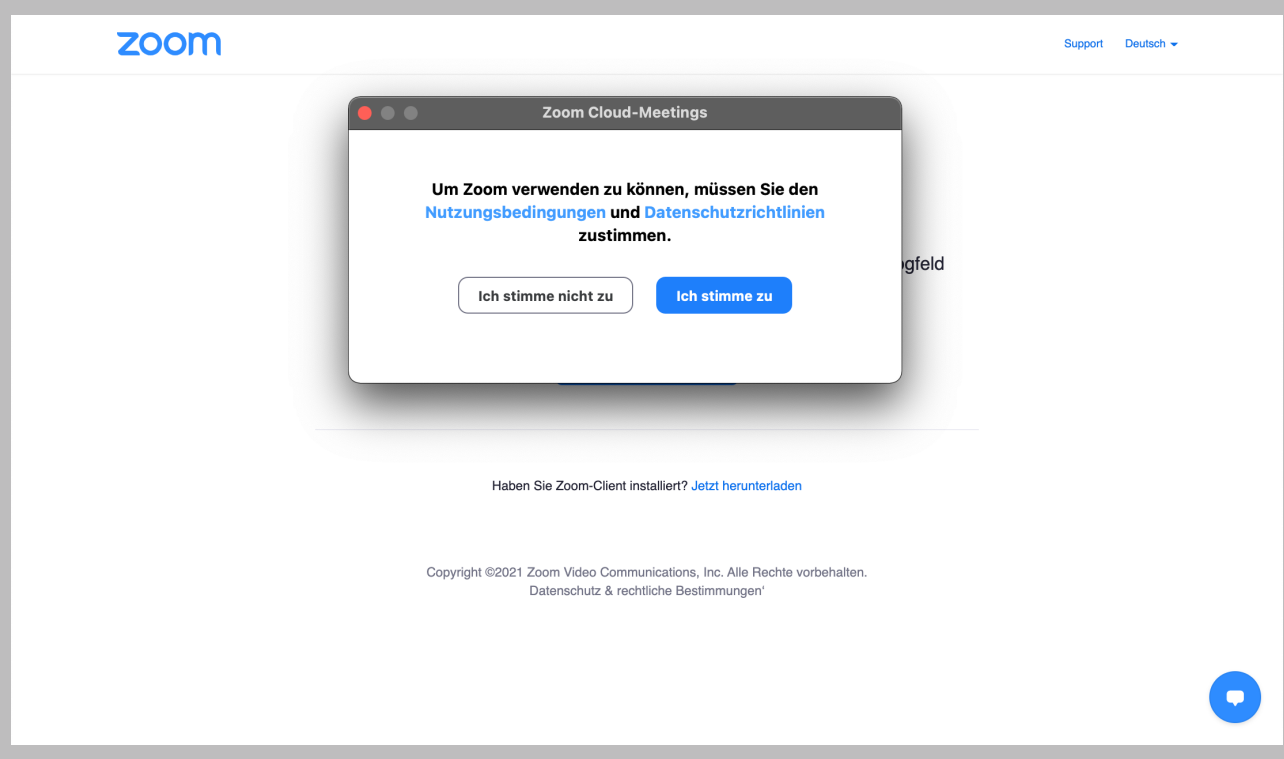

**Nutzungsbedingungen und Datenschutz zustimmen**

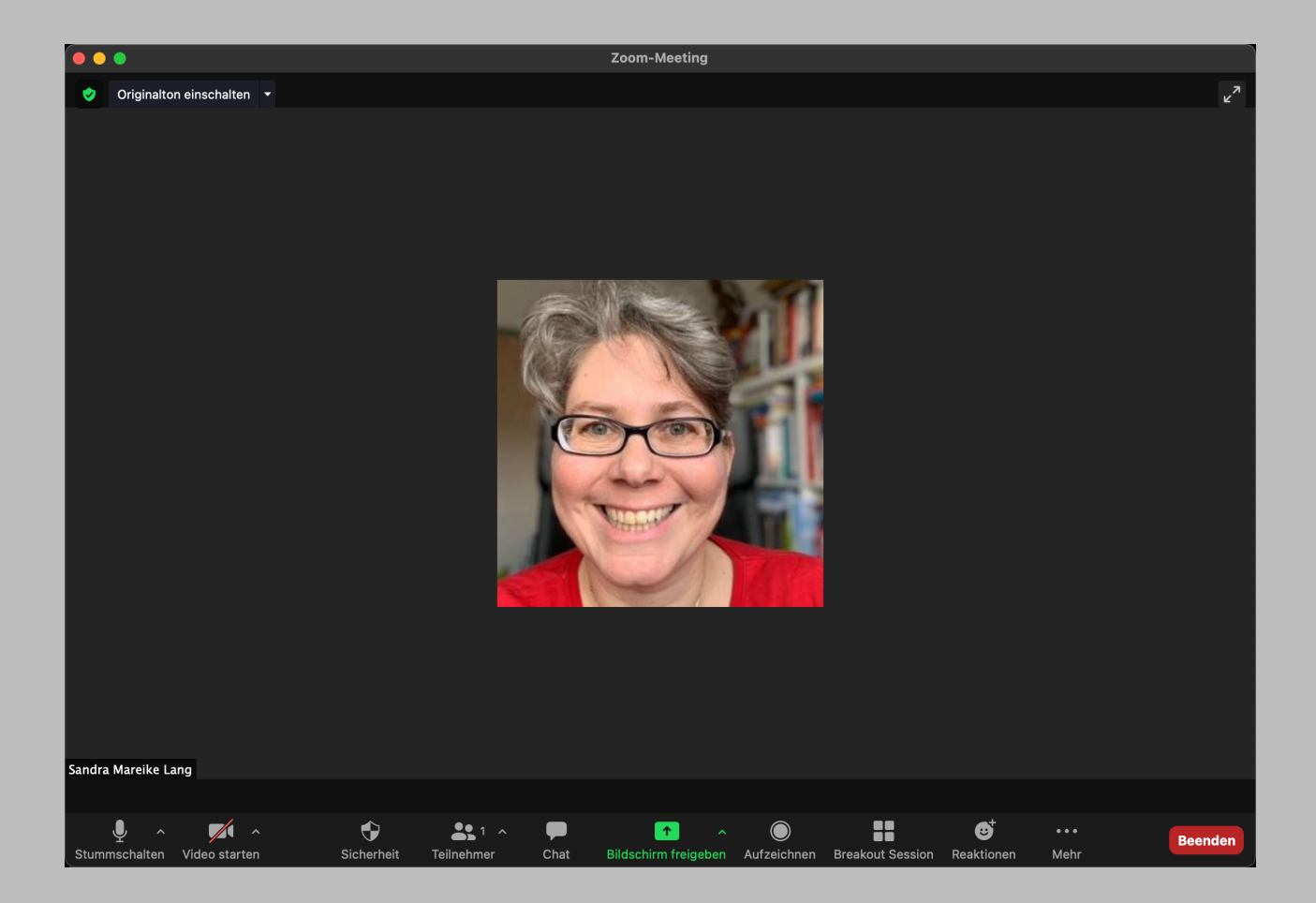

#### **So sieht die Meetingoberfläche aus.**

#### **Mikro an / aus und Einstellungen prüfen**

#### **Kamera an / aus und Einstellungen prüfen**

#### **Sicherheit**

- **- Wer kann teilen den Bildschirm teilen.**
- **- Warteraum ein / aus.**
- **- Weitere Einstellungsmöglichkeiten**

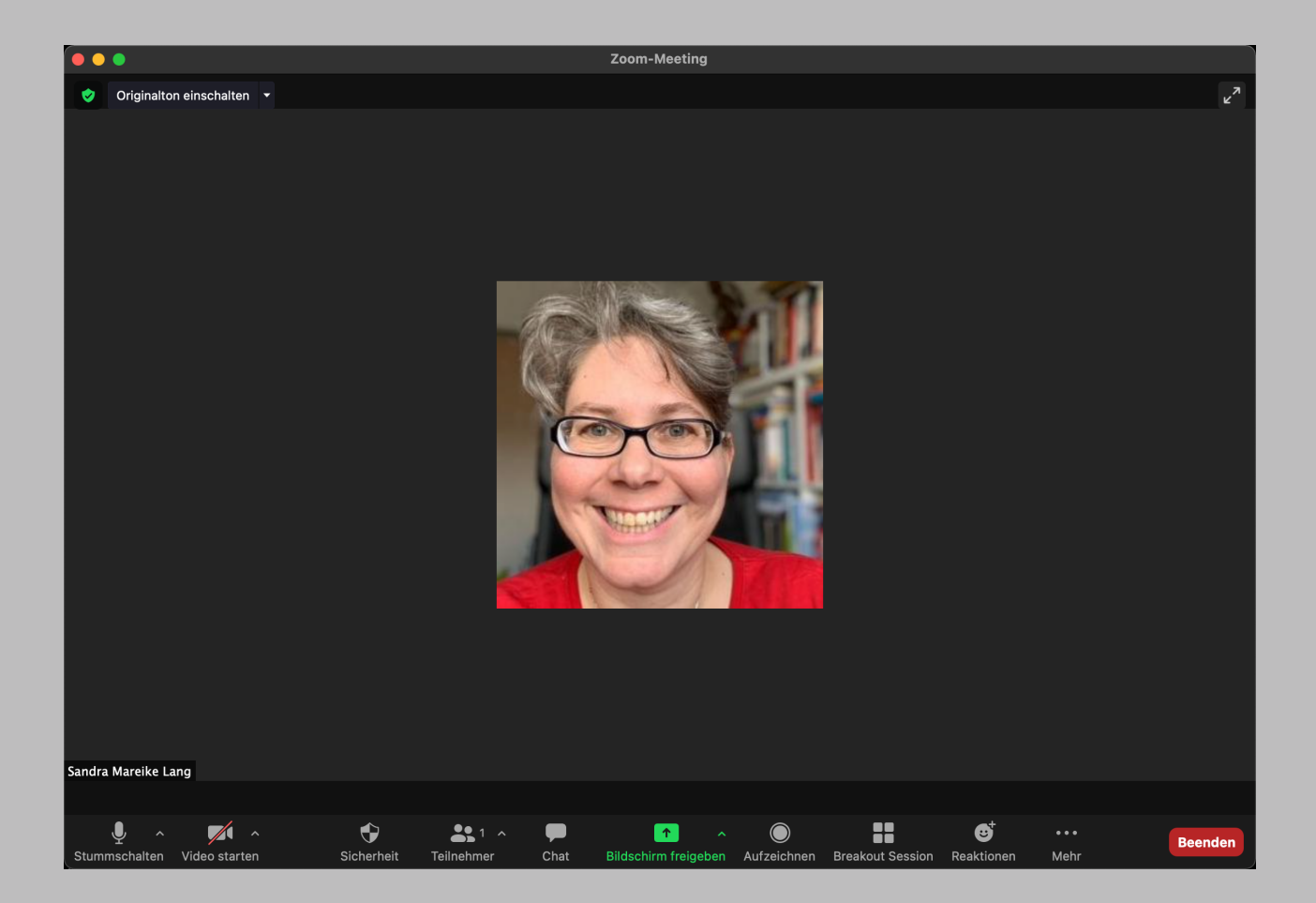

#### **Teilnehmer**

**- Wer nimmt an dem Meeting teil.**

#### **Chat**

**- Hier können Nachrichten darüber verschickt werden.**

#### **Bildschirm freigeben / teilen - ACHTUNG: nicht Desktop 1 / 2 oder Bildschirm 1 / 2 - je nachdem wie wieviele Bildschirme angeschlossen sind**

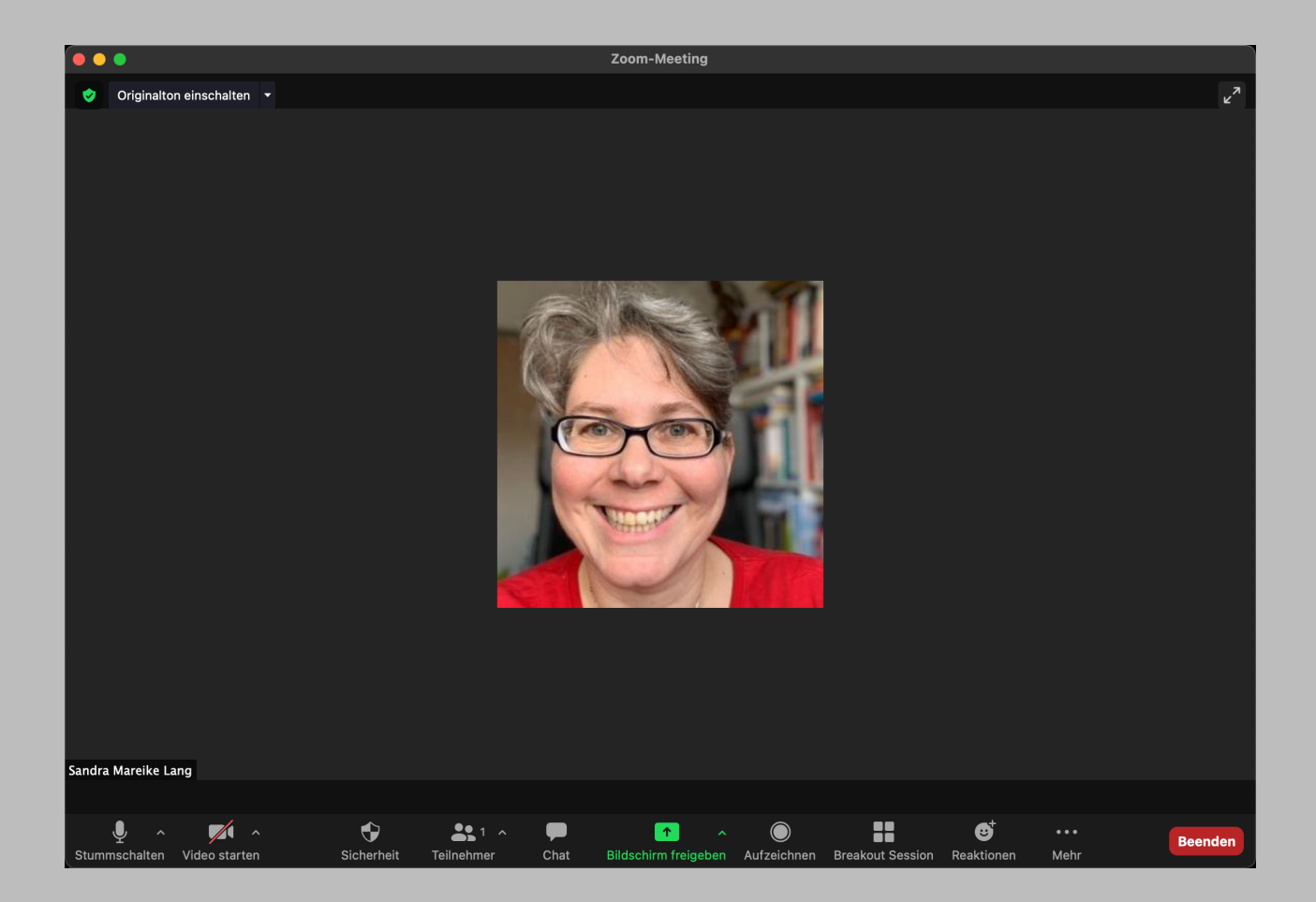

# **Bildschirm freigeben / teilen**

**- Alle Anwendungen / Programme müssen im Hintergrund geöffnet sein.**

#### **Reaktionen**

**- Klatschen, Daumen hoch, Herz, Lachen / Freude, Offener Mund, Tada, Ja, Nein, Langsam, Schneller, Hand erheben**

## Sandra Mareike Lang

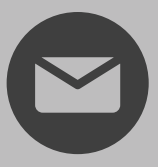

## [www.lerncoaching-podcast.de](http://www.lerncoaching-podcast.de/) [lang@lerncoaching-podcast.de](http://lerncoaching-podcast.de/)

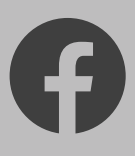

<https://www.facebook.com/sandramareike.lang>

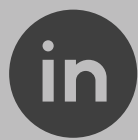

<https://www.linkedin.com/in/sandra-mareike-lang/>

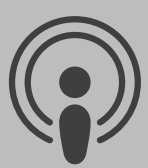

#### Bildung-rockt! - Der [Lerncoaching-Podcast](https://directory.libsyn.com/shows/view/id/lerncoachingpodcast)